Home About Me Polls

# **Flopek's Helpings**

One man helping who he can

# Tethering 2010/11/25 Instructions for the LG Quantum on AT&T/Bell (USA/Canada)

#### Pages

- About Me
- Polls

### Archives

- November 2010
- January 2010

By flopek

2 Votes

Here's how to install the mobile modem on Windows PC via USB and tether the modem for Internet connection:

- 1. Download and install the Zune software from <u>zune.net</u>
	- Alternatively, for users who do not want to install Zune software or 1. the PC has problem installing appropriate driver, try to download and install LG USB modem driver: PilotesLGe900.exe
- 2. Launch the LG phone dialer, and dial  $\# \# 634\#$ , then press the Call button to bring up a list of applications under the screen title of "MFG".
- 3. When asked to input password, enter 277634#\*# to unlock the password-protected MFG.
- 4. Once MFG loads go to the USB Switching option in Menu Engineer -> Port Setting.
- 5. Select the **QC COMPOSITE** and validate (switch to **MS COMPOSITE** to restore sync with Zune).
- 6. The phone will automatically restart to activate the setting.
- 7. Connect the phone to PC with a USB cable.
- Windows should automatically detect the Windows Phone 7 and install 8. driver from the device. A phone modem named LGE CDMA USB Modem will be installed.
- Edit or configure the LGE CDMA USB Modem settings or properties 9. from Device Manager, and add an additional string parameter in the Extra initialization commands from the Advanced tab (for USA AT&T network):
	- 1. AT+CGDCONT=1,"IP","isp.cingular"
	- OR (in some cases, either one of these works better)
		- 1. AT+CGDCONT=1,"IP","wap.cingular"

OR (for Canadian customers)

1. AT+CGDCONT=1,"IP","inet.bell.ca"

- Manually create a new dial-up connection that uses the LGE USB 10. modem with phone number to dial as \*99\*\*\*1# (Canada use: \*99#)
- 11. Dial the new connection, and you should now have Internet access via the Windows Phone!

NOTE: There is no need to enter a username and password, but just in case, you can enter the below values (may be case sensitive):

Username: WAP@CINGULARGPRS.COM

Password: CINGULAR1

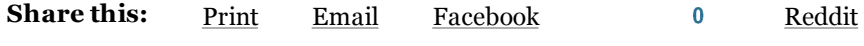

StumbleUpon Digg

Getting started

#### About flopek

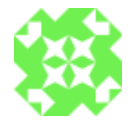

View all posts by flopek

This entry was posted on Thursday, November 25th, 2010 at 7:45 am and tagged with AT&T, LG Quantum, Phone, Tethering, Windows, Windows Phone 7 and posted in Technology. You can follow any responses to this entry through the RSS 2.0 feed.

« Hello world! Windows Phone 7 Wish List »

Reply

Like Be the first to like this post.

#### 25 Responses to "Tethering Instructions for the LG Quantum on AT&T/Bell (USA/Canada)"

Windows Phone 7 Wish List « Flopek's Helpings

November 26th, 2010 at 7:19 am

[...] Make tethering a native function in Windows Phone software (currently have to make tweaks to work – see my post here) [...]

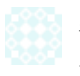

bet365

November 29th, 2010 at 11:19 pm

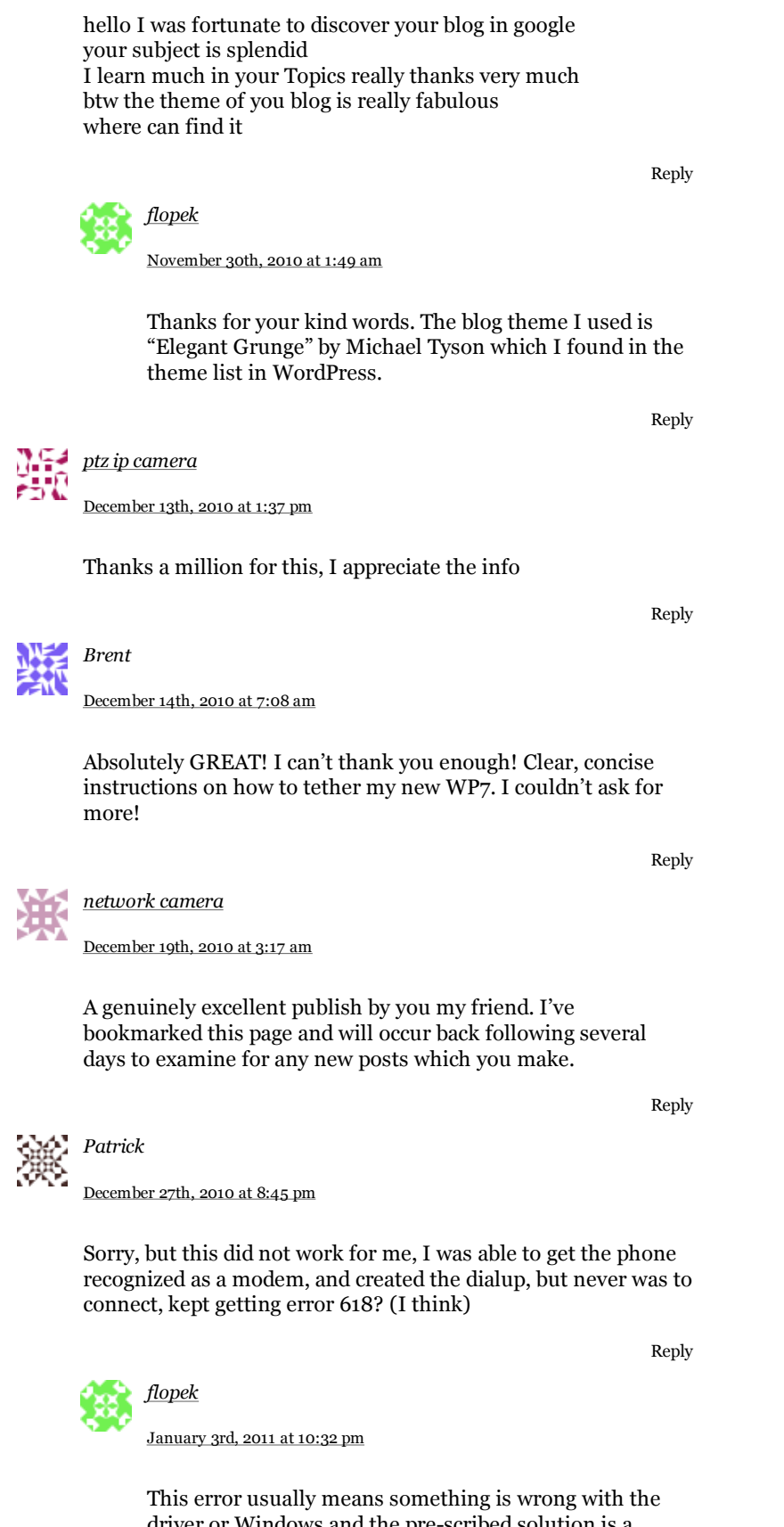

driver or Windows and the pre-scribed solution is a reboot or re-install Windows. http://modemsite.com /56k/dunserror.asp

Reply

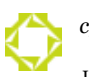

January 6th, 2011 at 6:20 am

For Bell Canada:

At step 9, init string is AT+CGDCONT=1,"IP","inet.bell.ca"

At step 10, dialed number is \*99#

Works like a charm!

Reply

Brett January 10th, 2011 at 4:00 pm

**Steve** 

Thank you so much for this! Now that I have connected this way, I can't get it to work with Zune anymore. Any suggestions?

Reply

January 27th, 2011 at 3:08 am

It didn't work for me. Error 619.

I checked http://modemsite.com/56k/dunserror.asp, which took me to a kb article that requested fiddling with active directory (which doesn't seem related).

Any help would be greatly appreciated.

Thanks!

Reply

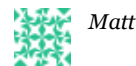

January 30th, 2011 at 4:40 pm

Will this work on my "NEW" Windows 7 LG Quantum C900? (As stated on the actual phone)

I have AT&T and I was able to tether my older windows LG Incite from PDANet. But they have nothing for the NEW Windows 7 LG!

Please let me know as soon as you are able to!

Thanks,Matt

Reply

Matt January 31st, 2011 at 4:47 pm

I followed everything but when I go to dial I get a 619 error code. I looked at the Microsoft explanation to this but I am not fully understanding how to work around it.

Can anyone offer some help? or simpler directions on how to work around the 619 error code? I am about ready to take this thing back and get a DROID! Arrrgh! Thanks,Matt

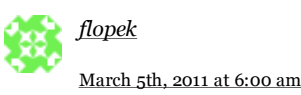

Reply

This is from another post:

"Submitted on 2011/03/04 at 8:54 pmGreat tutorial, I went through all steps but kept getting the 628 or 619 error upon trying to dial the connection. I switched the modem settings from "isp.cingular" to "wap.cingular" and am now connecting fine. I'm not sure, however, if using this APN may prove problematic in terms of getting charged for data–see here: http://www.wireless.att.com /answer-center/main.jsp?solutionId=35078& t=solutionTab"

Reply

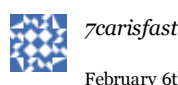

February 6th, 2011 at 5:57 am

Perfecto!! Would never have done it without you. Had to download the drivers first to the laptop.

Reply

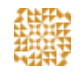

February 20th, 2011 at 4:29 am

Step 5 says to set "QC Composite". Will the LG tether and ZUNE still synch in this setting or only in "MS Composite"?

Is "MS Default" the factory setting?

Reply

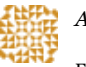

AC Hawk

AC Hawk February 20th, 2011 at 5:11 am

Disregard the question – I tried all three settings and found the Quantum will do one or the other but not both on any one setting.

Reply

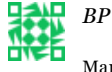

March 4th, 2011 at 8:54 pm

Great tutorial, I went through all steps but kept getting the 628 or 619 error upon trying to dial the connection. I switched the modem settings from "isp.cingular" to "wap.cingular" and am now connecting fine. I'm not sure, however, if using this APN may prove problematic in terms of getting charged for data–see here: http://www.wireless.att.com/answer-center /main.jsp?solutionId=35078&t=solutionTab

Reply

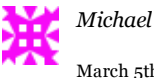

March 5th, 2011 at 4:10 am

Is this a hack to make tethering work WITHOUT a tehtering plan?

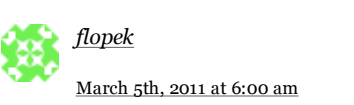

Reply

So far for me, these settings use my data plan, and I don't get charged extra for tethering (yet)

Reply

erik March 7th, 2011 at 10:14 pm

> For the error 619….it cannot make a tethered connection if your data connection (phone) is on. So go to Settings>Cellular and turn data connection off. After you connect, you can then turn the data connection back on (I am currently using this to post right now)

flopek

Reply

Reply

March 9th, 2011 at 5:59 am

Step 5 sets the sync mode. QC COMPOSITE is what you set so the OS will detect the phone as a modem.

ely March 8th, 2011 at 12:38 am

> I did steps from 1-7 but when I connect the USB it only connects my to Zune it doesn't install the modem. What can I do?

flopek March 9th, 2011 at 5:57 am Reply

Step 5 sets the sync mode. QC COMPOSITE is what you

set so the OS will detect the phone as a modem.

Reply

Michael

March 10th, 2011 at 9:58 pm

I've tried it out, but can't get it to work. The device is working properly, I've tried both "isp.cingular" & "wap.cingular". As well as entering the username 7 password. I don't get a error #, just that it couldn't connect. Any help would be appreciated.

Reply

## Leave a Reply

Your email address will not be published. Required fields are marked  $^\ast$ 

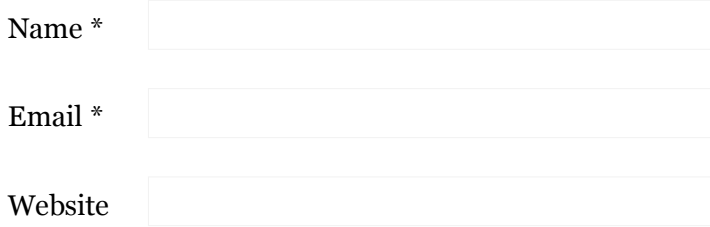

Comment

You may use these HTML tags and attributes:  $\langle a \rangle$  href="" title=""> <abbr title=""> <acronym title=""> <b> <blockquote cite=""> <cite> <code> <pre> <del datetime=""> <em> <i> <q cite=""> <strike> <strong>

Post Comment

Notify me of follow-up comments via email.

Notify me of new posts via email.